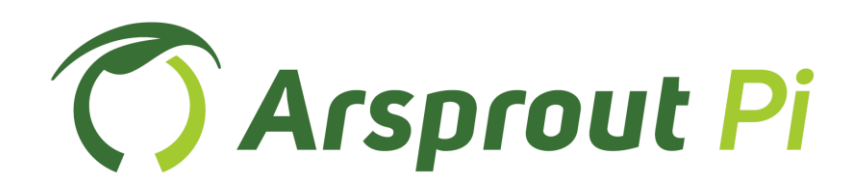

# ユーザーガイド

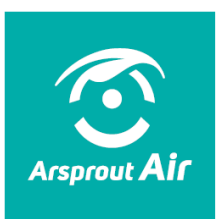

[Arsprout Air 接続編]

Ver. 1.13.0

# 【改訂履歴】

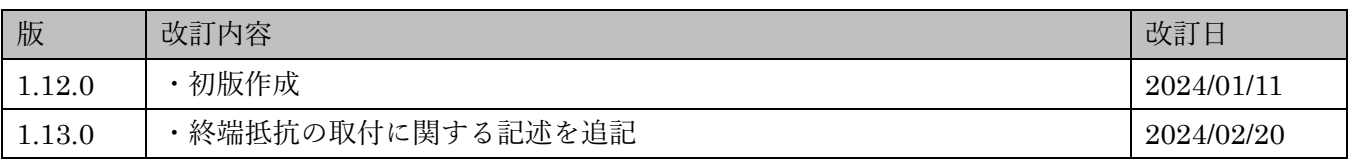

目次

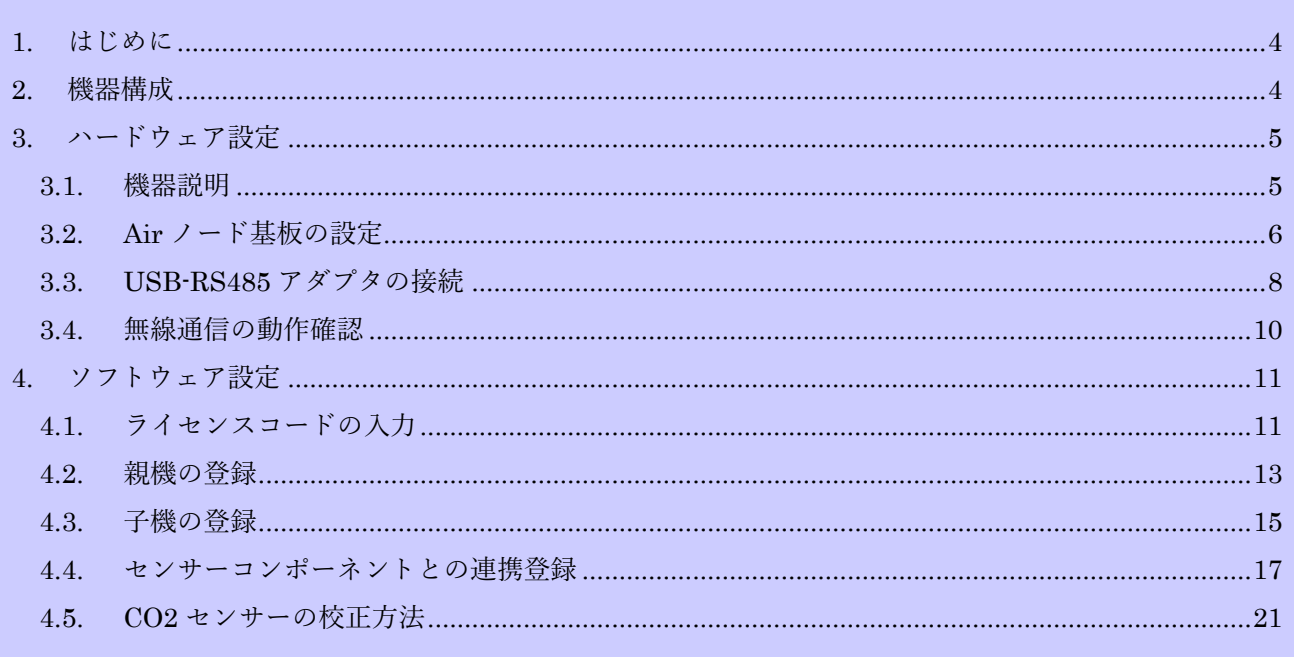

#### <span id="page-3-0"></span>1. はじめに

本書では、当社の無線式センサー製品(Arsprout Air)と Arsprout Pi を接続して使用する方法を説明し ます。使用の前提条件として、「Air - Pi 接続アダプタセット」と付属する有償ライセンスコードが必要 となります。事前に Rasppberry Pi 基板の MAC アドレス情報をメールに記載して、当社サポート窓口 [\(support@arsprout.co.jp\)](mailto:support@arsprout.co.jp) へライセンス発行申請を行ってください。MAC アドレスは Arsprout Pi を Raspberry Pi にインストールした後に、ノード設定画面で確認できます。Arsprout Pi のインストール 方法など、本書で説明していない内容については「Arsprout Pi ユーザーガイド[基本機能編]」、および 「Arsprout Air セットアップ・設置マニュアル」を参照してください。

#### <span id="page-3-1"></span>2. 機器構成

Raspberry Pi の USB 端子に RS485 通信アダプタを接続し、親機モードに設定した Air ノード1台を 有線接続します。子機モードに設定した Air ノードは1台の親機に対して複数台無線接続して通信可能 です。子機から収集した計測データは Arsprout Pi のセンサーとして利用可能になるため、Arsprout Pi 制御機能に連動も可能です。また UECS 通信機能を介して UECS-CCM 形式のデータとして Ethernet に配信し、他の UECS 規格ノードと連携可能です。さらにモバイル回線や Ethernet を経由して、Arsprout クラウドに計測値をアップロードすることも可能です。

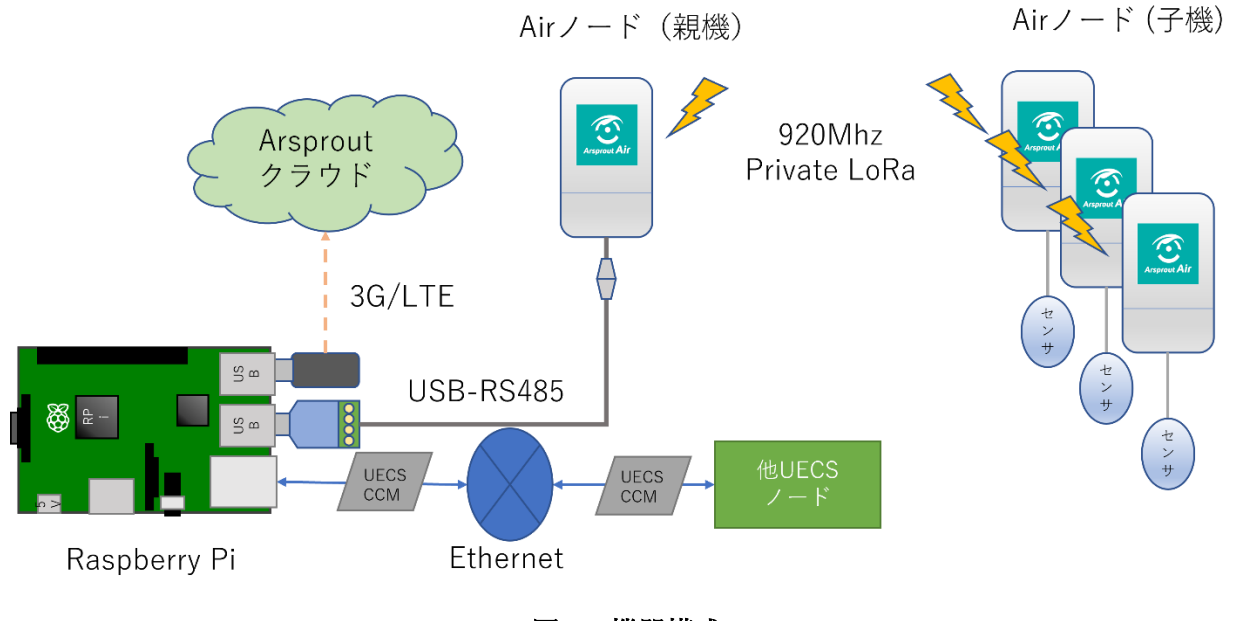

図 1:機器構成

# <span id="page-4-0"></span>3. ハードウェア設定

# <span id="page-4-1"></span>3.1. 機器説明

セットアップに必要な機器について説明します。以下の機器が揃っていることを確認してから作業を進 めてください。またソフトウェア設定のために WEB ブラウザを使用しますので、任意の PC と LAN ケ ーブルも別途ご用意ください。

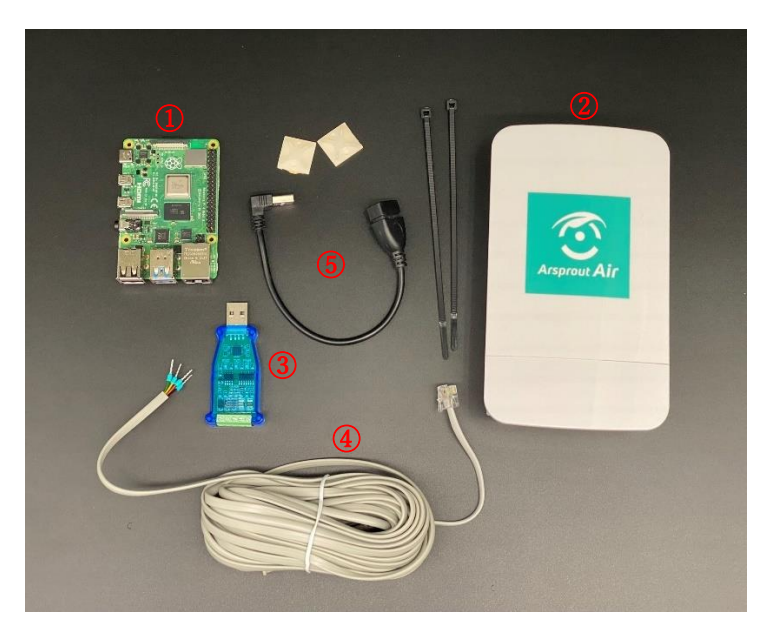

図 2:機器写真

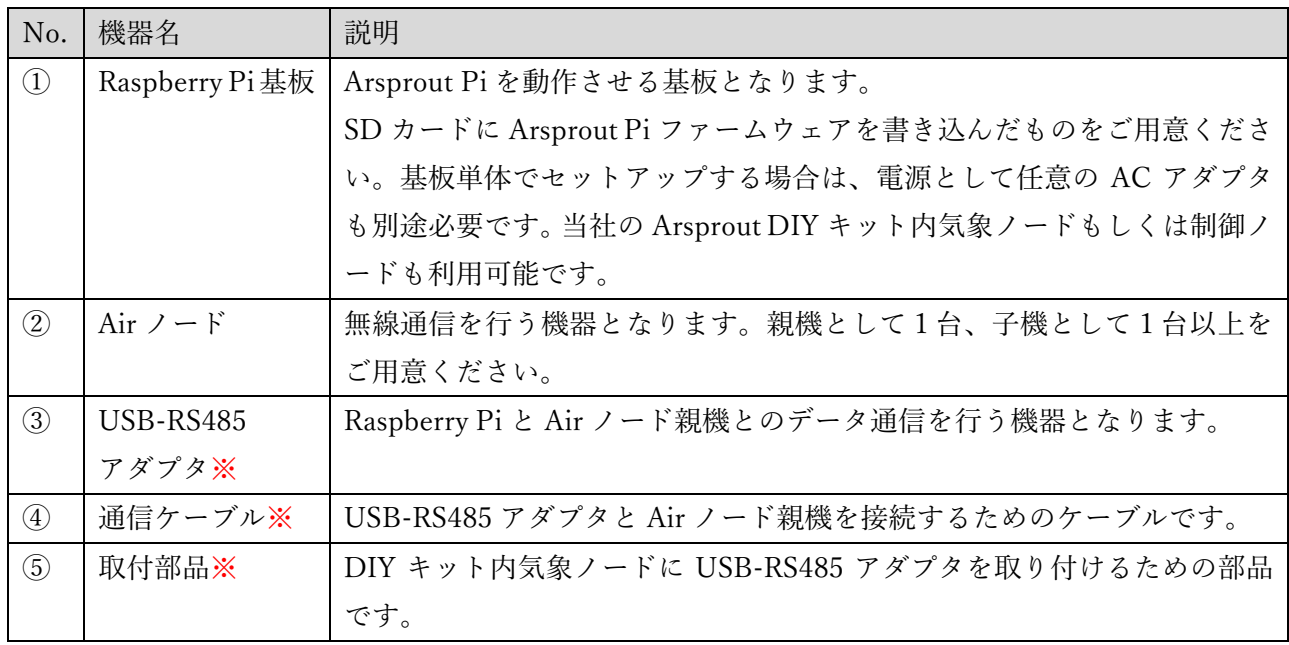

#### 表 1:機器一覧

※Air-Pi 接続アダプタセットに含まれます。

#### <span id="page-5-0"></span>3.2. Air ノード基板の設定

Air ノードのケース蓋を開けるとネジがありますので、ネジを外して、基板を引き抜きます。 SW3(DIP スイッチ)を設定します。SW3 は 1 から 8 までの DIP スイッチです。ON/OFF(右/左) を切り替えて設定を行います。DIP1~6(無線チャンネル、PAN ID、通信モード)は親機と子機で同 一の設定にする必要があります。親機は DIP7 を ON、子機は OFF にしてください。

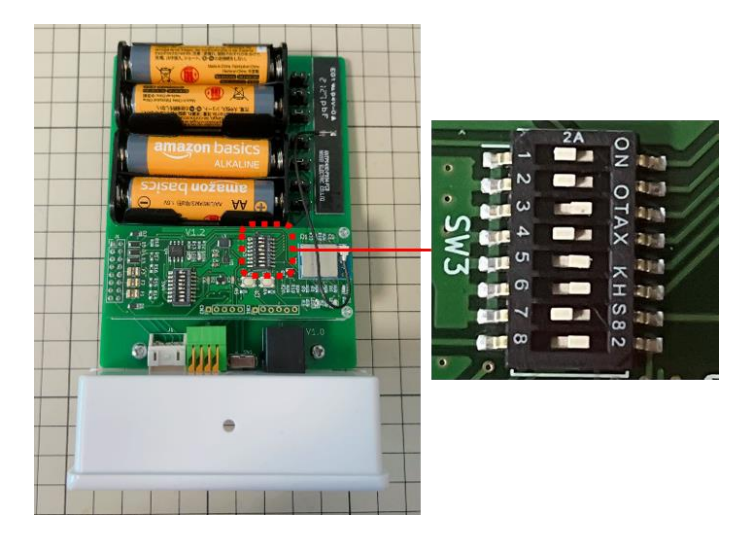

図 3:Air ノード基板 DIP スイッチ(SW3)

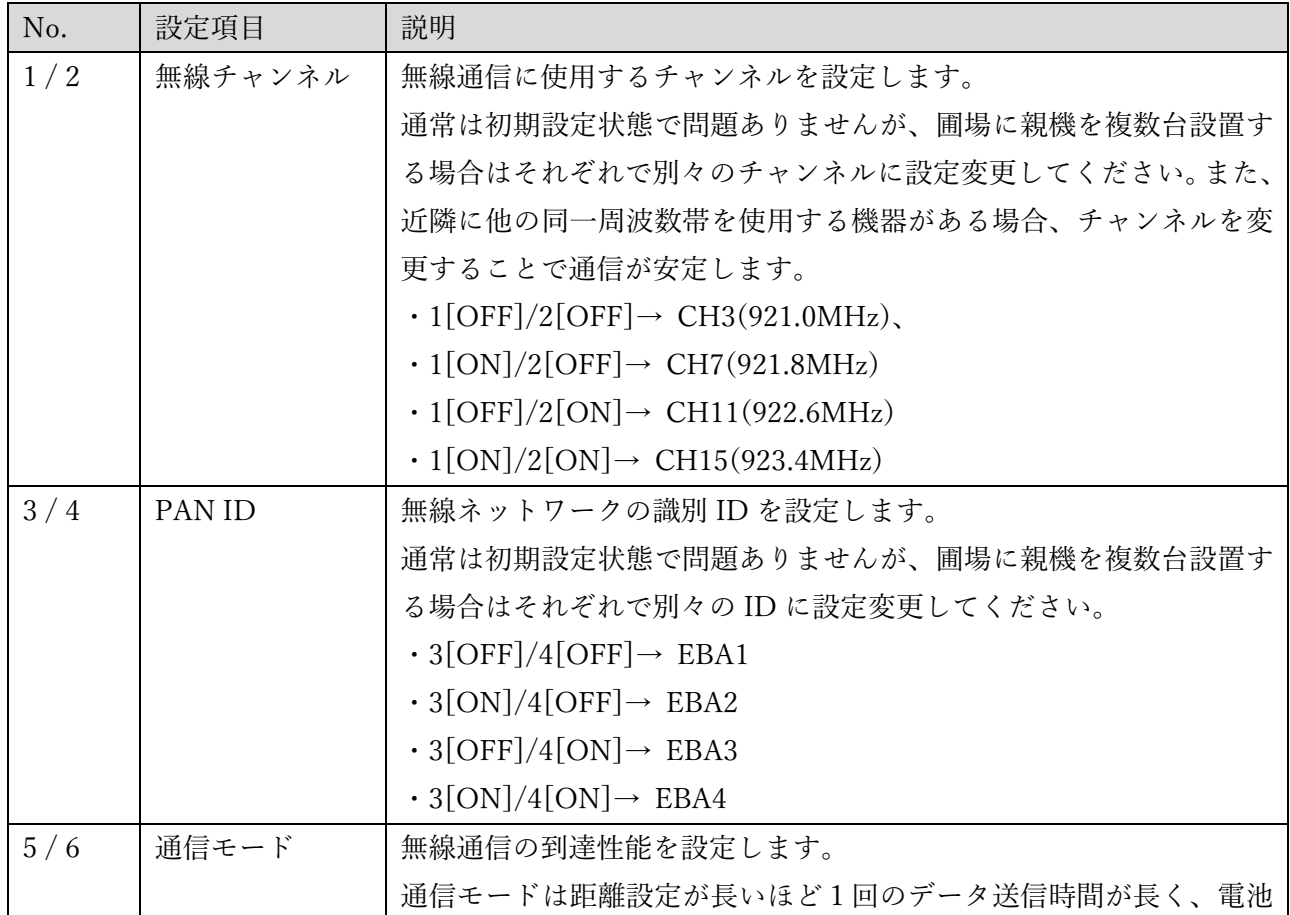

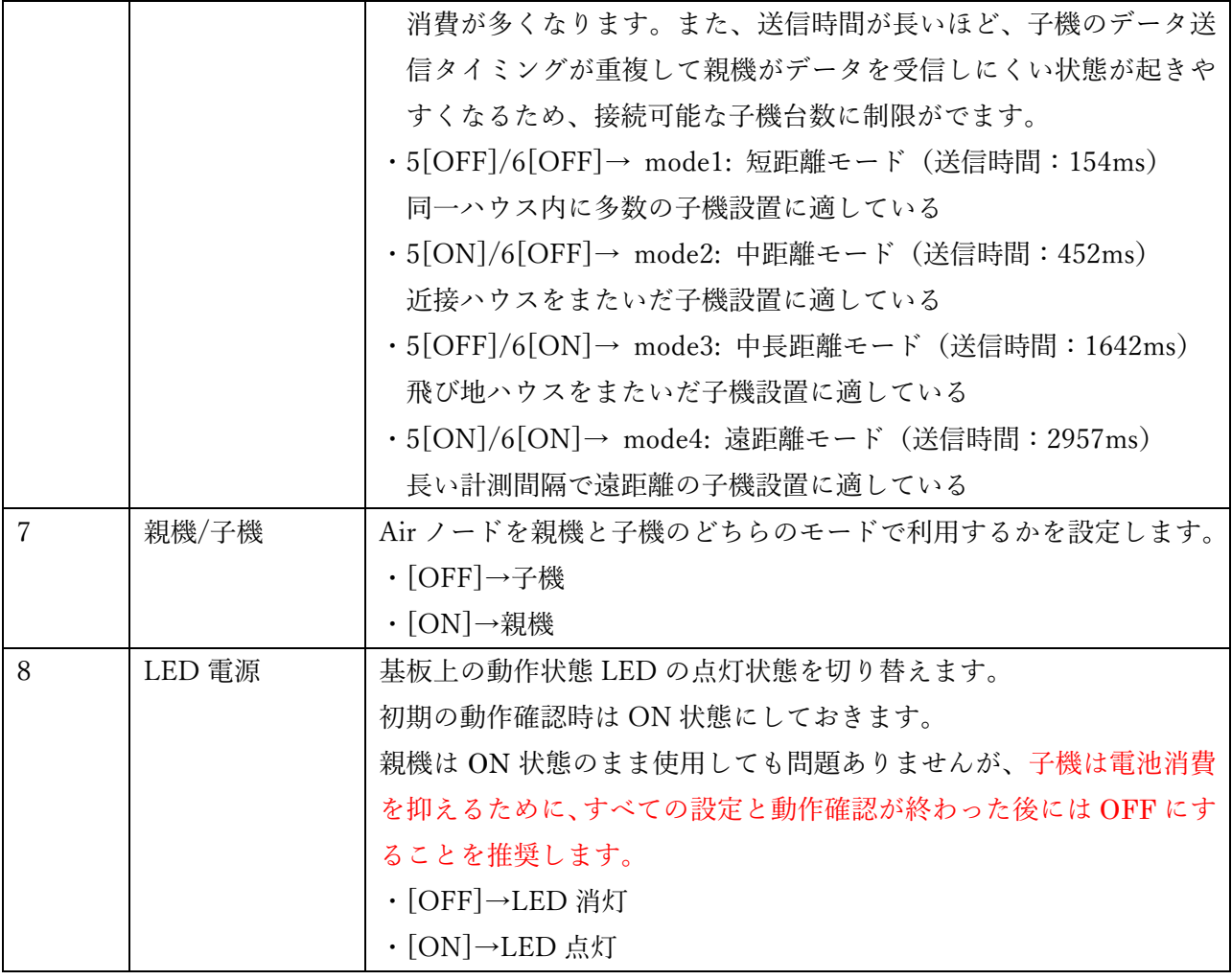

## 表 2:DIP スイッチ(SW3)設定一覧

次に Air ノード親機のみ、DIP スイッチ (SW4) の 1 を ON、2~5 を ON、6~8 を OFF に変更して ください。また、ジャンパプラグの JP6 と JP7 を左から右側に差し替えてください。親機は USB-RS485 アダプタから電源が供給される仕様ですので、電池を入れる必要はありません。

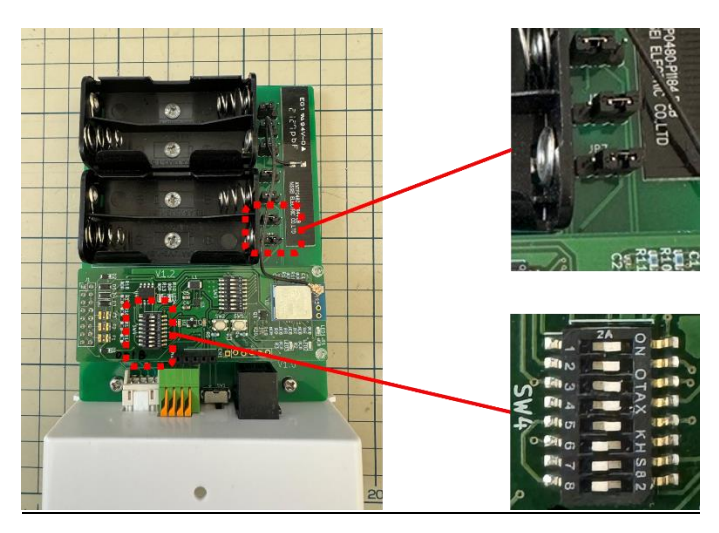

図 4:Air ノード基板(親機)SW4/ジャンパプラグ

Arsprout Pi ユーザーガイド(Air-Pi 接続編)

#### <span id="page-7-0"></span>3.3. USB-RS485 アダプタの接続

図 5: Air ノード (親機) 通信ケーブル接続

Air ノード親機のモジュラージャックコネクタに、通信ケーブルを差し込みます。

Raspberry Pi の USB コネクタに、RS485 アダプタを接続し、棒端子側をねじ止めします。赤(A+)、 黄(B-)、黒(GND)、緑(5V)になっていますので、RS485 アダプタ裏面に印字されている端子記号と合わ せてください。

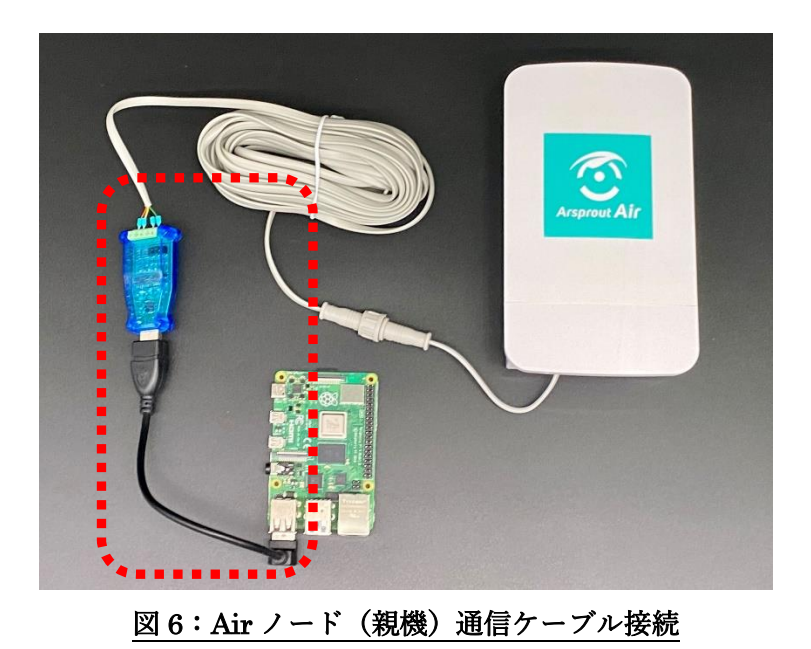

付属品の 120Ω抵抗を、アダプタの A+と B-に棒端子と共がましさせてネジ止めしてください。

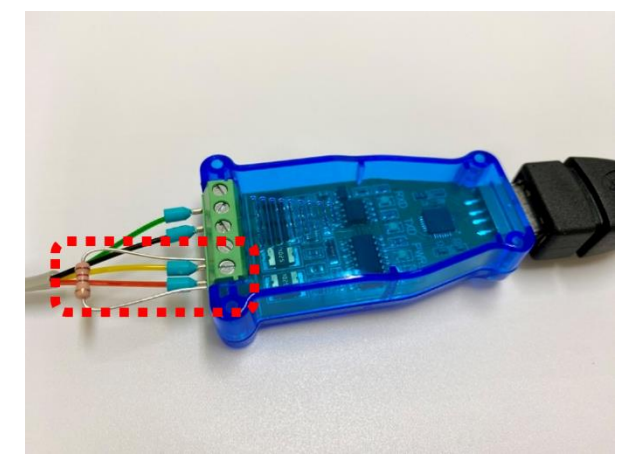

DIY キットへ取り付ける場合は、Air-Pi 接続アダプタセットに付属の部品(マウントベース、結束バ ンド)を利用して取付可能です。

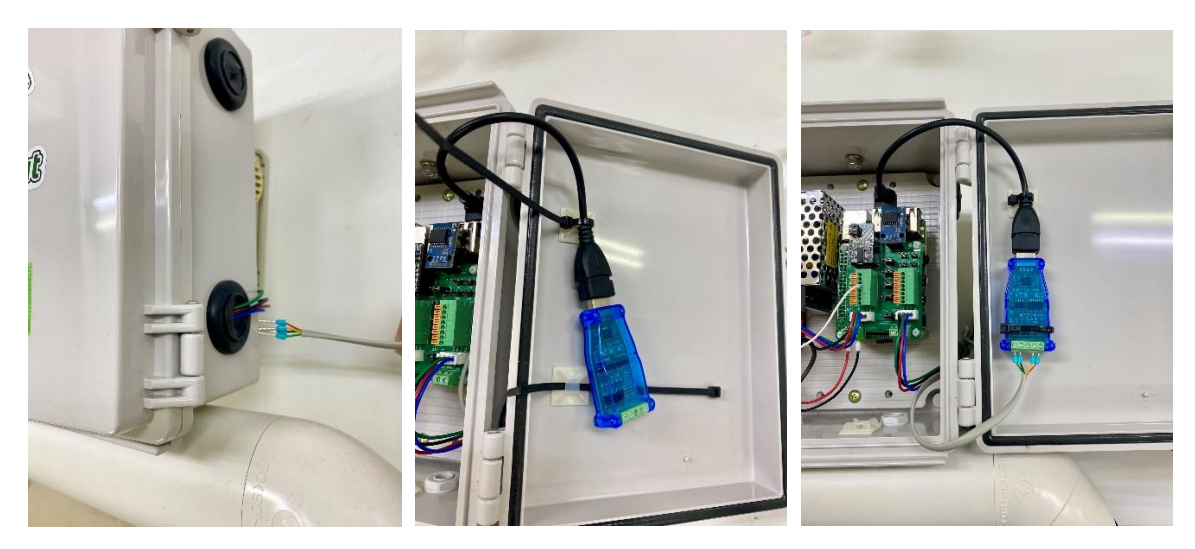

図 7:DIY キット内気象ノードへの取り付け例

#### <span id="page-9-0"></span>3.4. 無線通信の動作確認

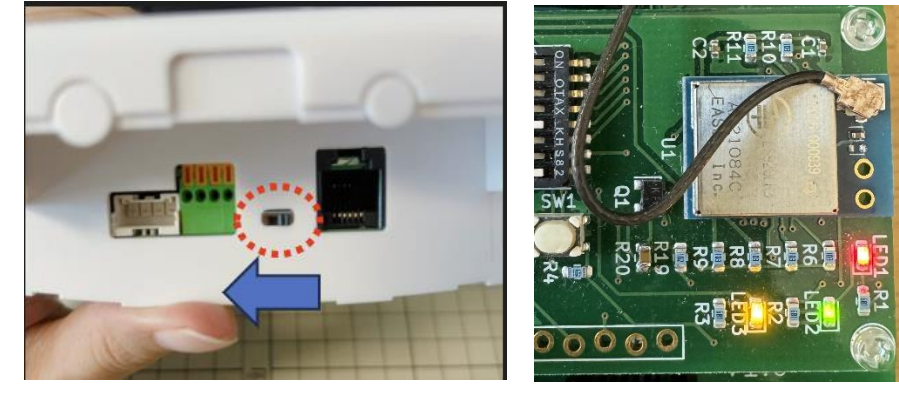

ハードウェア設定完了後に、無線通信が正常に行われているかを基板上の LED 点灯で確認します。

図 8:Air ノード電源スイッチと基板上 LED

| LED. | 色 | インジケータ機能 | 説明                        |  |
|------|---|----------|---------------------------|--|
|      | 赤 | 電源       | 本体電源が ON 状態のときに点灯します。     |  |
| റ    | 緑 | 無線送信     | 無線送信時に点灯し、完了後に消灯します。      |  |
| О    | 黄 | 無線受信     | 子機は無線受信時に点灯し、完了後に消灯します。   |  |
|      |   |          | 親機は受信1回目に点灯、2回目に消灯と、交互に繰り |  |
|      |   |          | 返します。                     |  |

表 3:Air ノード LED 一覧

- ① 親機の電源を ON すると、LED1 が点灯します。
- ② 子機の電源を ON すると、LED1 が点灯後、しばらくすると、LED2 が点灯します。
- ③ 親機の LED3 が点灯します。

上記のとおり動作すれば、正常に親機と子機間で無線通信されていると判断できます。動作しない場合 は、DIP スイッチの設定が正しく行われているかを再度確認してください。正常動作確認後は、子機は 電池消費を抑えるために、動作確認が終わった後に SW3 の DIP8 を OFF にすることを推奨します。

## <span id="page-10-0"></span>4. ソフトウェア設定

Raspberry Pi とセットアップ用 PC を LAN ケーブルで接続し、Raspberry Pi と Air ノード親機の電 源をON にして1分待った後に、Arsprout Pi の管理画面( http://<ノード IP アドレス>)にWEB ブ ラウザでアクセスしてください。PC や Arsprout Pi の IP アドレス等の設定については、「Arsprout Pi ユーザーガイド[基本機能編]」を参照してください。

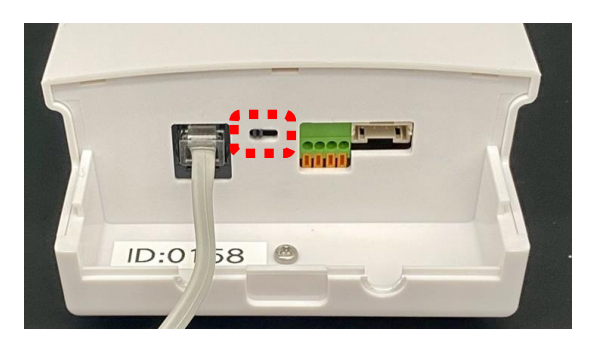

図 9:Air ノード電源スイッチ(左 OFF/右 ON)

### <span id="page-10-1"></span>4.1. ライセンスコードの入力

① Arsprout Pi の「システムメニュー」->「ライセンスコード」を選択します。

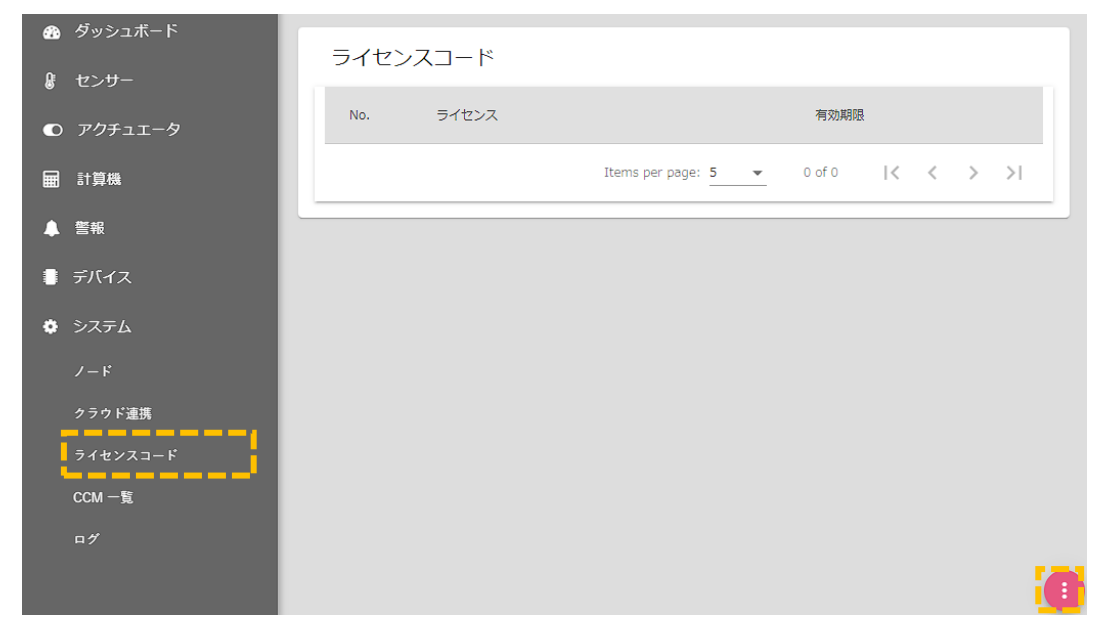

図 10:ライセンスコード一覧画面

② 「い」ボタンをクリックすると、編集画面になります。

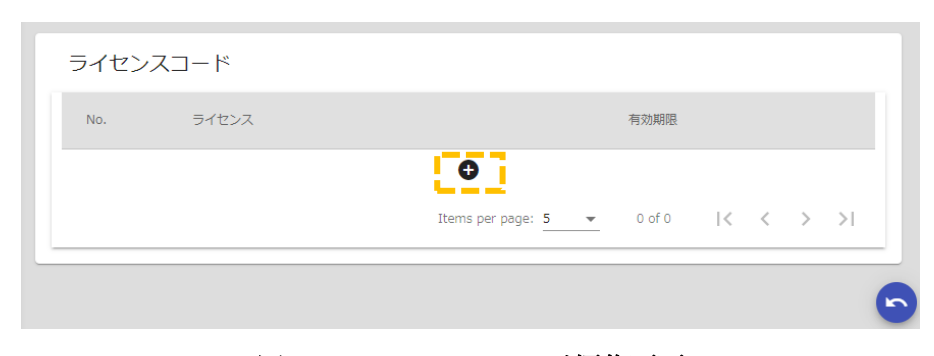

### 図 11:ライセンスコード編集画面

3 追加ボタン[●]をクリックし、ライセンス入力画面からライセンスコード入力を行い、送信ボタンで 登録します。

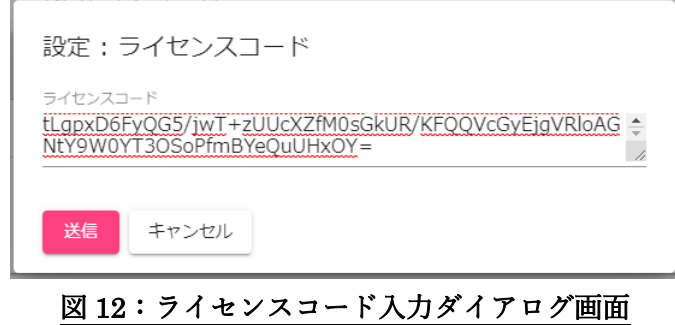

④ ライセンス一覧に「Air ゲートウェイ」と表示されていれば完了です。

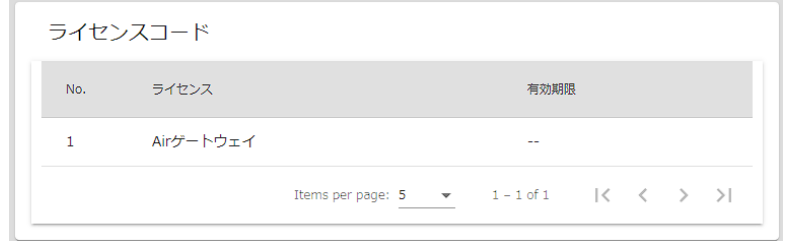

### 図13:ライセンスコード確認画面

#### <span id="page-12-0"></span>4.2. 親機の登録

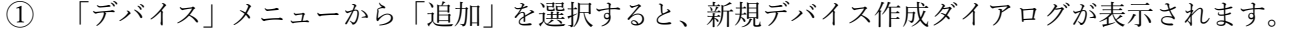

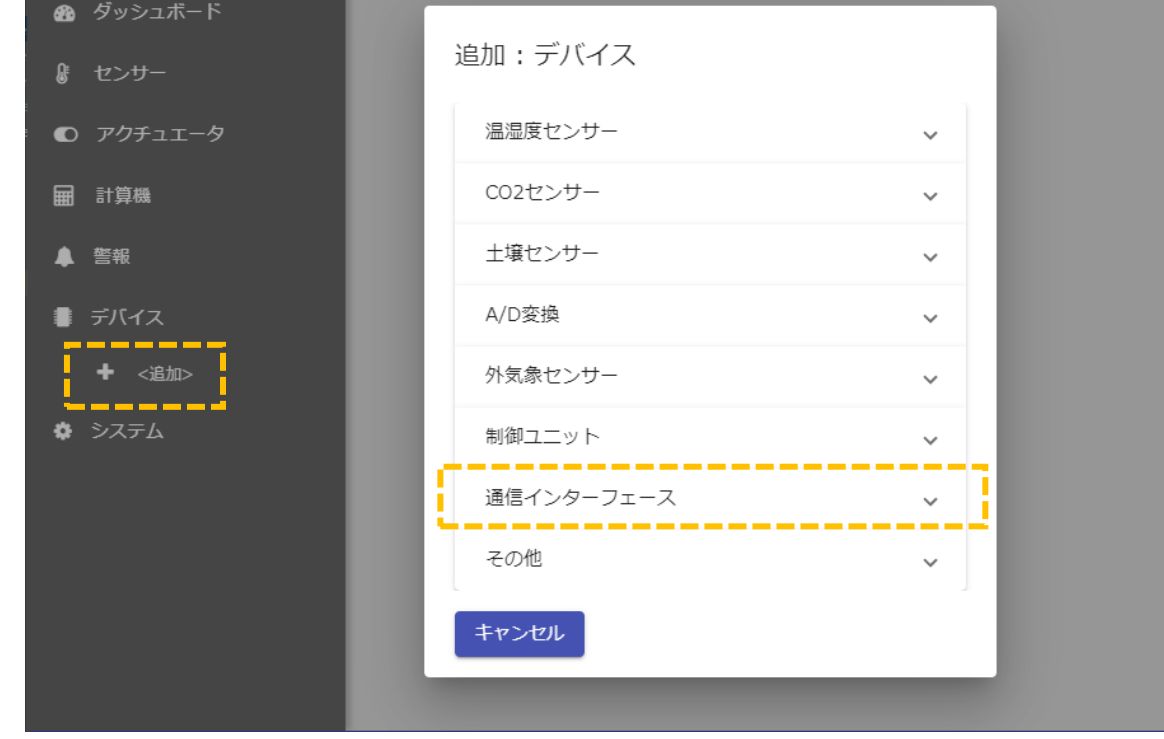

図 14:デバイス新規追加画面

② 「通信インターフェース」カテゴリから「Air ゲートウェイ」を選択すると、メニューに新規デバイ スが追加され、デバイス情報画面が表示されます。

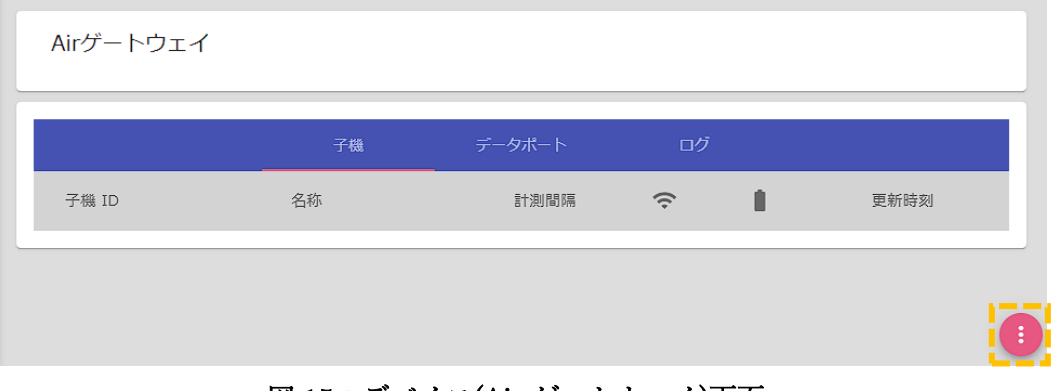

図 15:デバイス(Air ゲートウェイ)画面

3) 通常はこのまま使用可能ですが、デバイス名称などを変更したい場合は、右下の編集ボタン[■]を クリックすると編集画面に切り替わります。

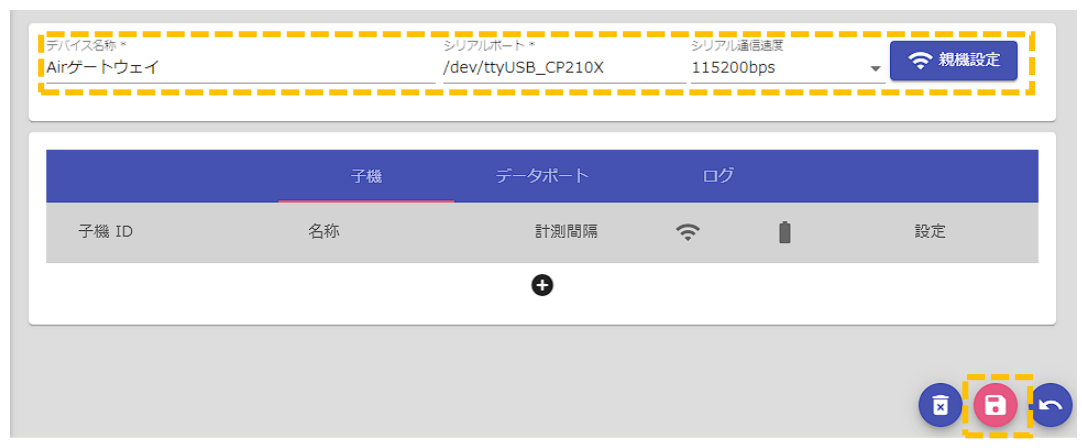

| カテゴリ | 項目       | 説明                                      |
|------|----------|-----------------------------------------|
| 基本設定 | デバイス名称   | デバイスメニューに表示される名称です。                     |
|      |          | 判別しやすい名前に変更可能です。                        |
|      | シリアルポート  | Air ノードの初期設定に合わせているため、通常は変更の必           |
|      |          | 要はありません。 RS485 アダプタと Air ノード親機を複数台      |
|      |          | 接続する場合には、初期値以外の IC を搭載した市販のアダ           |
|      |          | プタを利用することも可能です。                         |
|      |          | IC 型式により、以下のいずれかを設定します。                 |
|      |          | • CP210x : /dev/ttyUSB_CP210X(初期値)      |
|      |          | $\cdot$ FT232 : /dev/ttyUSB_FTDI        |
|      |          | $\cdot$ CH34x $\cdot$ /dev/ttyUSB_CH341 |
|      |          | $\cdot$ PL230x : /dev/ttyUSB_PL2303     |
|      |          | 型式不明の場合は、/dev/ttyUSB0 で接続可能な場合もあり       |
|      |          | ます。                                     |
|      | シリアル通信速度 | Air ノードの初期設定に合わせているため、通常は変更の必           |
|      |          | 要はありません。                                |
|      | → 親機設定   | Air 製品では基板の DIP スイッチで設定変更するため未使用        |
|      |          | 表4:デバイス設定(Air ゲートウェイ)基本設定項目             |

図 16:デバイス設定(Air ゲートウェイ)画面

4 右下の保存ボタン[B]をクリックすると設定が保存されます。

# <span id="page-14-0"></span>4.3. 子機の登録

① Air ゲートウェイ画面右下の編集ボタン[ ]をクリックして編集モードにします。

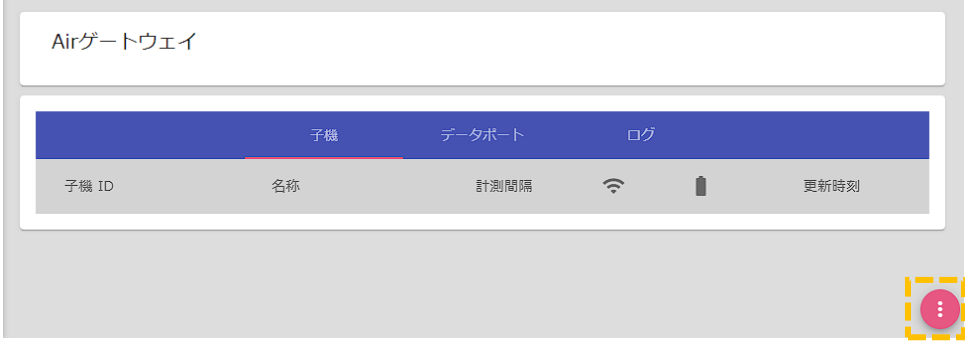

### 図 17:デバイス(Air ゲートウェイ)画面

② 中央下の「●」ボタンをクリックすると、子機登録ダイアログが表示されます。

'n

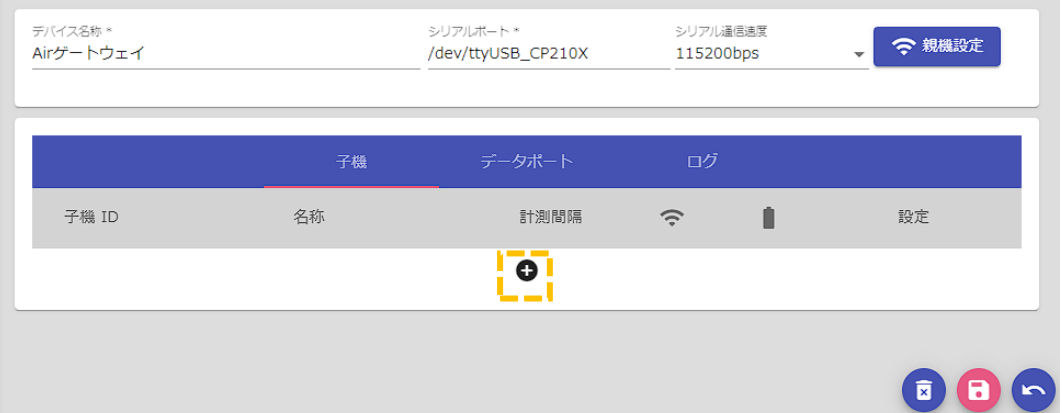

図 18:デバイス設定(Air ゲートウェイ)画面

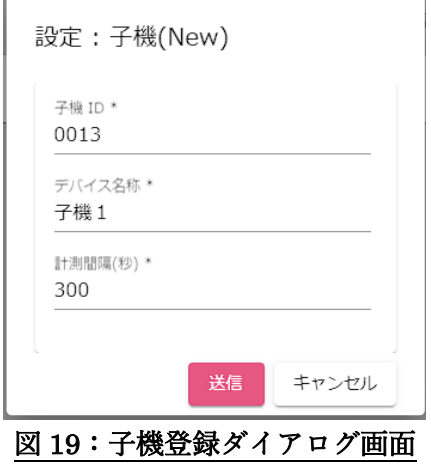

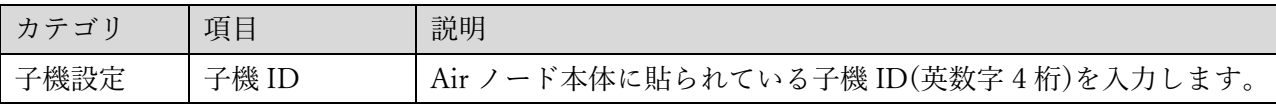

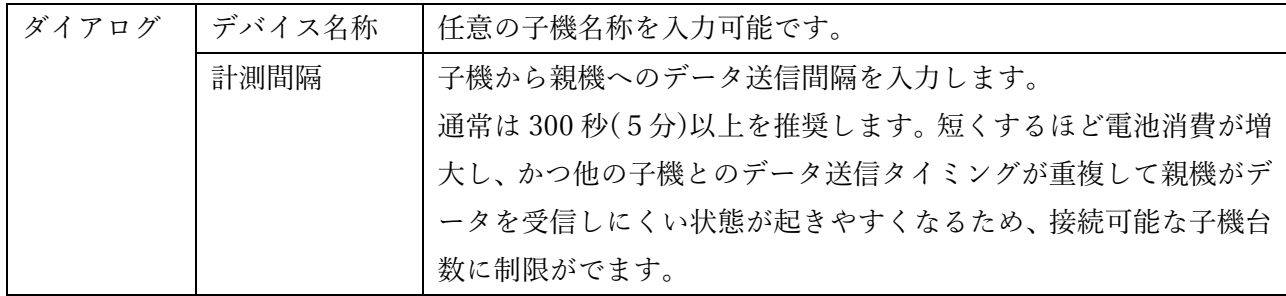

### 表 5:子機設定設定項目

③ 設定項目一覧に従って設定値を入力後、「送信」ボタンをクリックすると、デバイス設定の一覧に 子機が追加されます。

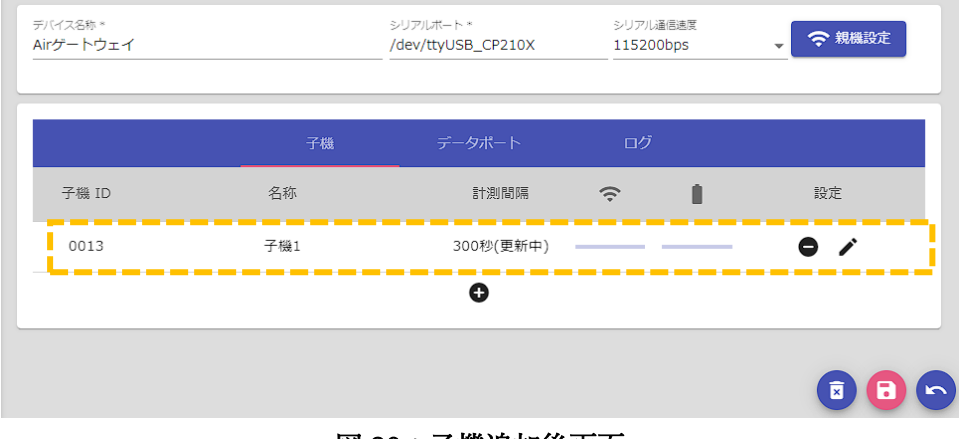

図 20:子機追加後画面

④ 子機の台数分「 」ボタンで順次追加していきます。

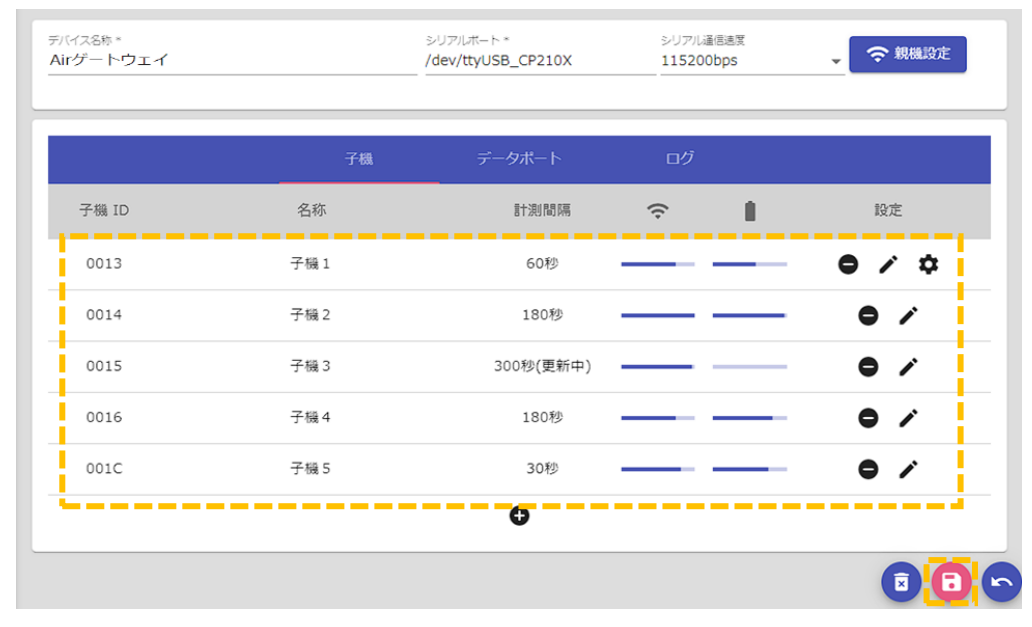

### 図 21:子機一覧画面

⑤ 最後に、右下の保存ボタン[ ]をクリックすると設定が保存されます。保存ボタンをクリックしない と子機設定が反映されませんので、忘れずにクリックしてください。

## <span id="page-16-0"></span>4.4. センサーコンポーネントとの連携登録

① Air ゲートウェイ画面の「データポート」タブをクリックしてデータポート一覧を表示します。セン サー計測値は、 [子機 ID]-[計測項目] の名称でデータポート表示されます。子機が最初に親機に対 して通信を行った際に、接続されているセンサーを自動的に認識して対応するデータポートを表示 する仕様となっています。最初に親機の電源を入れたあとに子機の電源を入れて、計測値が送信され ていることを確認してから以降の作業を進めてください。

|              | 子機   | データポート<br>ログ                                          |
|--------------|------|-------------------------------------------------------|
| 名称           | タイプ  | <b>State and the contract of the State</b><br>割当<br>値 |
| 0013-RSSI    | 実数入力 | $-87$ [dBm]                                           |
| 0013-BATTERY | 実数入力 | $2.574$ [V]                                           |
| 0013-AI1     | 実数入力 | $0$ [V]                                               |
| 0013-AI2     | 実数入力 | $0$ [V]                                               |
| 0013-TEMP    | 実数入力 | 23.18 [℃]                                             |
| 0013-HUMID   | 実数入力 | 30.05 [%]                                             |
| 0013-CO2     | 実数入力 | 329 [ppm]                                             |
| 0014-RSSI    | 実数入力 | $-58$ [dBm]                                           |
| 0014-BATTERY | 実数入力 | $2.967$ [V]                                           |
| 0014-AI1     | 実数入力 | $0.775$ [V]                                           |

図 22: データポート一覧 (Air ゲートウェイ)画面

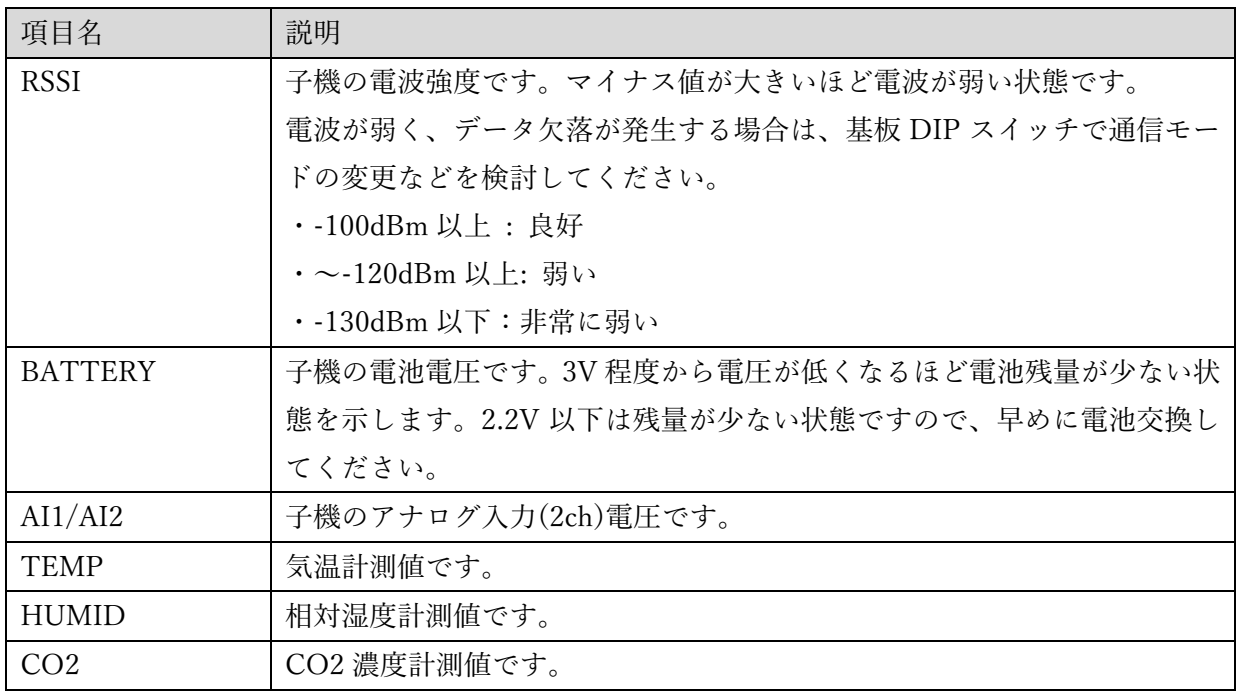

## 表 6:データポート計測値例

② Arsprout Pi の「センサー」を選択します。

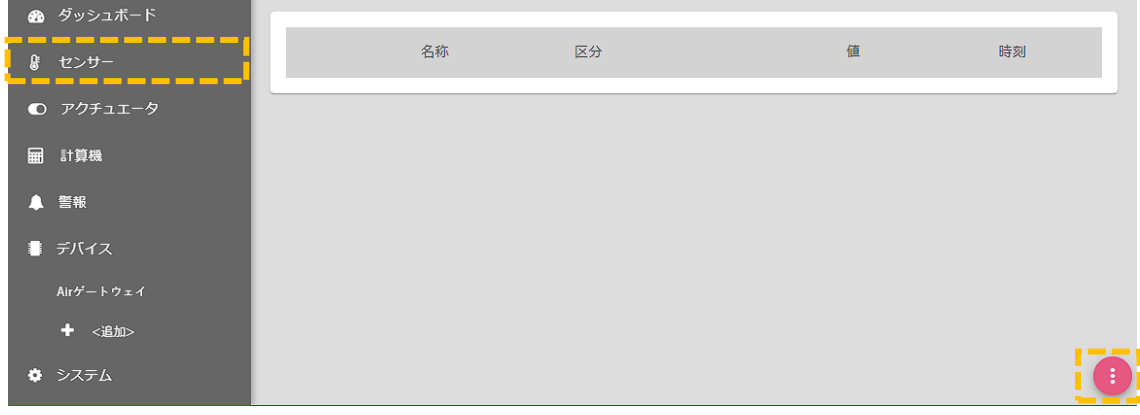

# 図 23:センサー一覧画面

③ 「 」ボタンをクリックすると、編集画面になります。

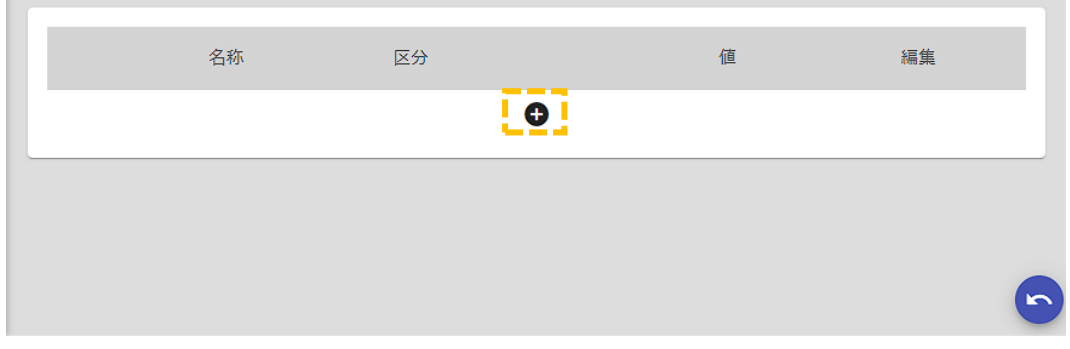

# 図 24:センサー編集画面

④ 中央下の「 」ボタンをクリックすると、新規センサー登録ダイアログが表示されます。ここでは 例として、室内気温を選択します。

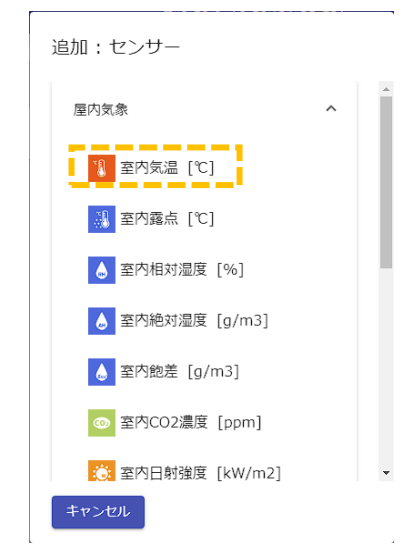

図 25:センサー追加ダイアログ画面

 $\mathcal{L}_{\mathcal{A}}$ 

⑤ 一覧に追加された室内気温の「 」ボタンをクリックすると、センサーの詳細設定ダイアログが表 示されます。

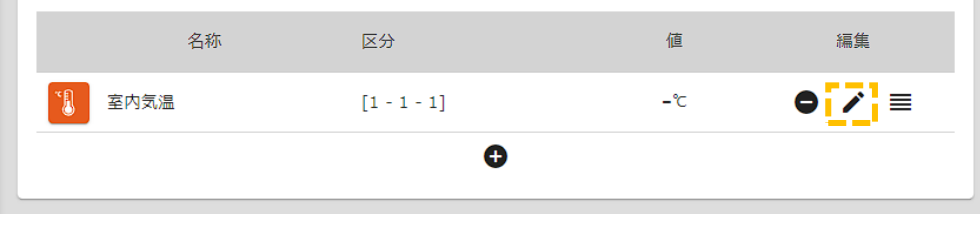

図 26:センサー編集画面(室内気温)画面

⑥ データソース「デバイス」、データポートに「Air ゲートウェイ」を選択し、割り当てたい計測値デ ータポートをリストから選択後、「送信」ボタンをクリックします。(ここでは例として、子機 ID:0013 の温度(TEMP)ポートを選択しています。)

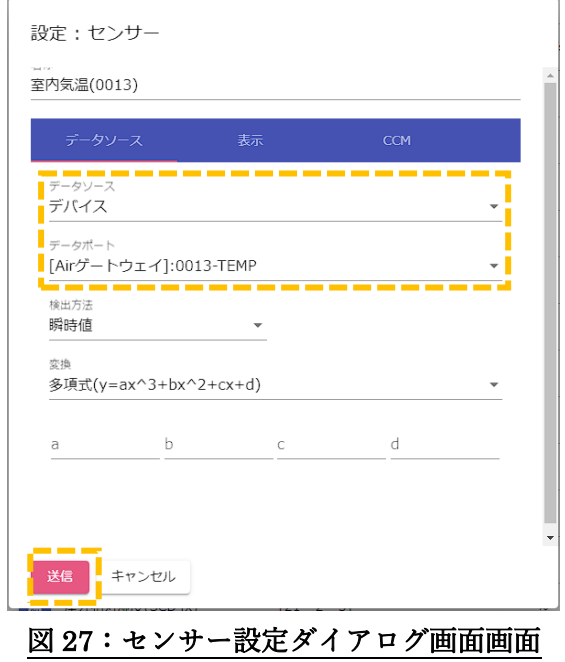

⑦ しばらく待つと、値に計測値が表示されていることが確認できれば成功です。

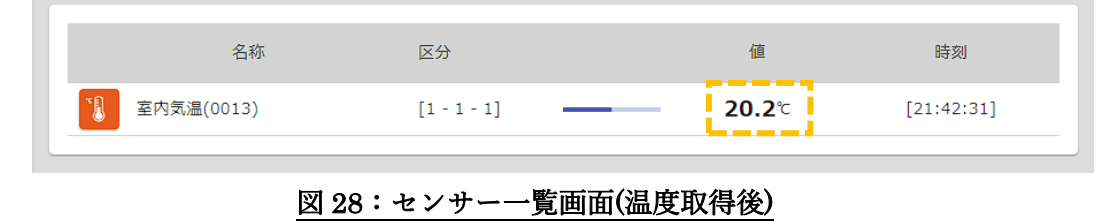

⑧ 同様の操作で、Air ノードの計測値から Arsprout Pi のセンサーとして利用したいものを順次登録 していけば完了です。

| 名称                   | 区分            | 値          | 時刻         |
|----------------------|---------------|------------|------------|
| IJ<br>室内気温(0013)     | $[1 - 1 - 1]$ | 20.3℃      | [21:53:21] |
| 室内相対湿度<br>6          | $[1 - 1 - 1]$ | 46%        | [21:53:22] |
| $\bullet$<br>室内CO2濃度 | $[1 - 1 - 1]$ | $1079$ ppm | [21:53:22] |

図 29:センサー一覧画面(設定完了後)

#### <span id="page-20-0"></span>4.5. CO2 センサーの校正方法

 $\circ$ 

Air ノード用の CO2 センサーは初期状態で校正済みのため、そのまま使用開始可能です。ただし、使 用継続していくうちに、少しずつ値がずれていきますので、定期的な校正作業が必要となります。ここで は CO2 センサーの校正方法について説明します。

① Air ゲートウェイのデバイス設定画面を編集モードにすると、CO2 センサーが接続されている子機 の設定欄に、「※」ボタンが表示されますので、クリックします。

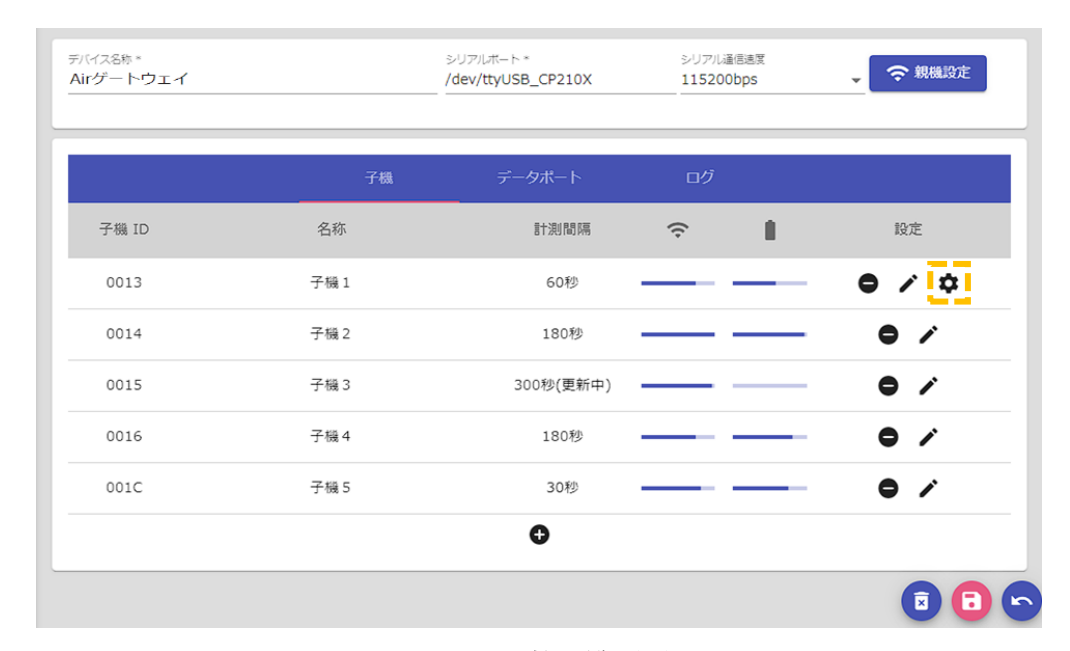

図 30:子機一覧画面

② 校正ダイアログの校正値に補正したい ppm 値を入力します。通常は、風通しの良い場所に Air ノ ードを設置し、自然大気 CO2 濃度の 400ppm を入力し、「校正実行」ボタンをクリックします。

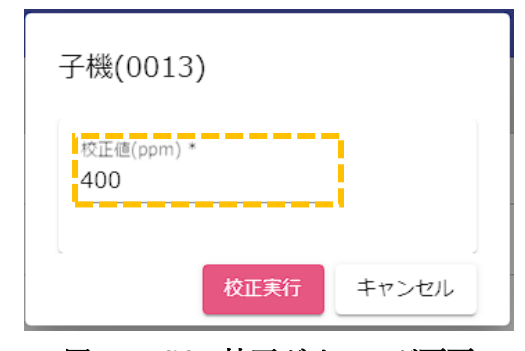

図 31:CO2 校正ダイアログ画面

③ 「ログ」タブ画面を開くと、校正予約のメッセージがでていることを確認します。この時点ではま だ校正は実行されていません。子機から次回データ送信があった時刻に校正開始のメッセージが表 示されます。校正完了まで約3分かかりますので、その間は子機の電源を切らないでください。

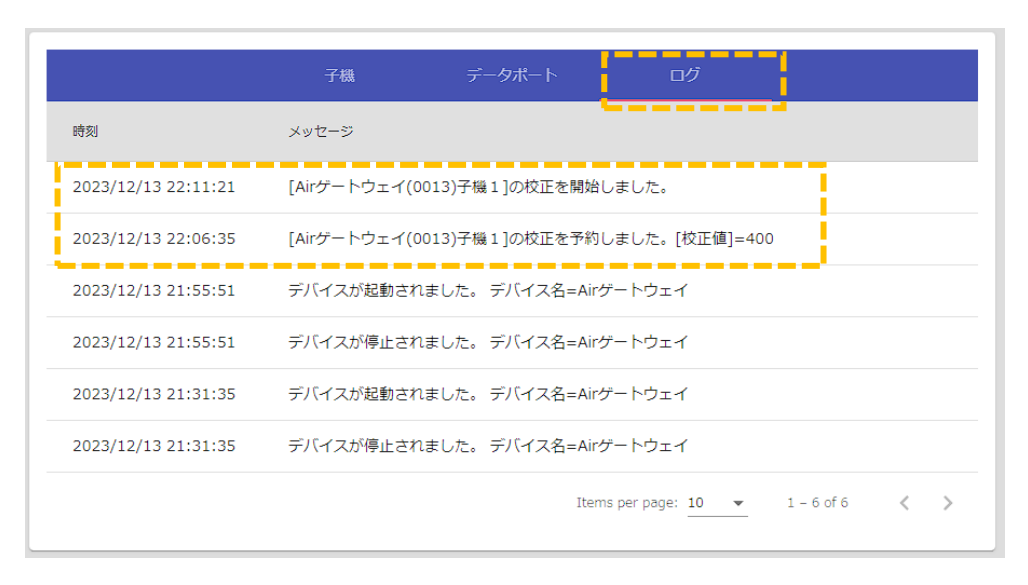

図 32:デバイスログ画面

④ 校正の完了メッセージは出ませんので、校正開始の後に子機から送信された CO2 値をデータポー ト一覧画面などで、指定した校正値に近い値が出ているかを確認してください。